<span id="page-0-0"></span>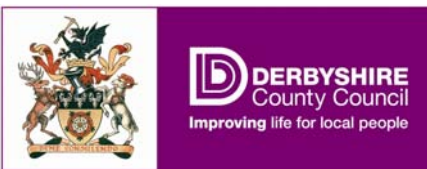

# **Derbyshire Record Office's online finding aids**

A series of leaflets to introduce two complementary resources: the Derbyshire Record Office guide, and the online catalogue. To view the guide, visit [www.derbyshire.gov.uk/recordoffice](http://www.derbyshire.gov.uk/recordoffice) and click "our collection", then "record office guide". For the online catalogue, click "our collection", then "search collection".

# **How to search the online collections guide**

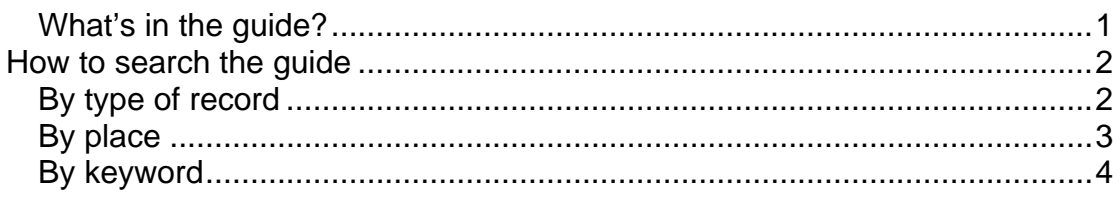

# **What's in the guide?**

The guide contains brief descriptions of the archive collections held at Derbyshire Record Office, from schools and voluntary organisations to businesses and religious groups. The guide aims to be comprehensive. We take this ambition seriously, so if you are aware of omissions, please let us know. But "brief" means *summary* only: detailed descriptions are in the catalogues (and, in the case of parish registers, in the separate guide on the "our collection" section of the website). The guide allows researchers to get a bird's-eye view, and allows us to include all collections. Whenever we finish listing a new collection, we add a summary to the guide, which is instantly visible via the web. We also periodically update a paper copy for the search room. But you need more than just a summary before you can order documents (or photocopies), and this is where the online catalogue comes in.

<span id="page-1-0"></span>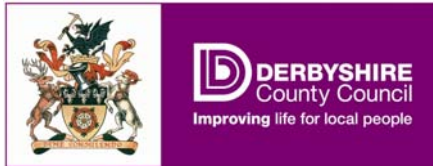

**How to search the quide** There are three ways to search the guide:

**By type of record:** Picking a type of record from the "select a record type" drop-down menu, and clicking "submit" generates a complete list of collections of that type. When the drop-down menu is open, you can type the first letter of the category to avoid having to scroll all the way down. Sometimes there are also sub record types, which you can select to narrow your focus, before you click the "submit" button (pressing Enter will result in an error message, so always use the mouse). For instance, if we select "Business records: transport" as the record type and click "submit", we see the first of 8 pages of results. If we prefer, we can narrow the focus by selecting a sub-type such as "tramways", to get a single page, like this:

### **Search Collection**

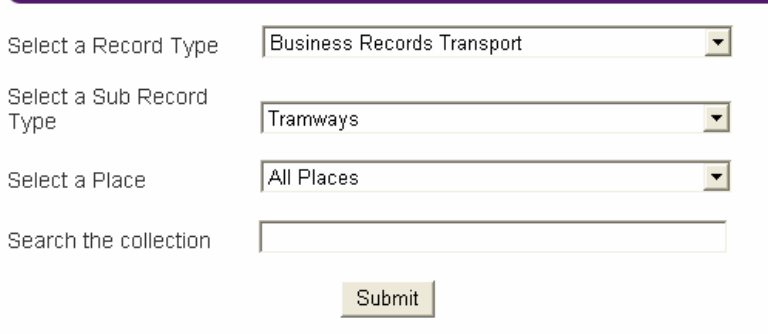

#### Results:

Record Type: Business Records Transport Sub Record Type: Tramways

Collection Ref: D365

Chesterfield, Brampton and Whittington: papers relating to starting tramway 1878-1879 (D365)

#### Record Type: Business Records Transport Sub Record Type: Tramways Place: Ilkeston Collection Ref: D1998 - View more information on this Collection

Ilkeston Corporation Electric Tramway: souvenir booklet on opening, 1903

# $\frac{\text{(D1998)}}{\text{Two things to note about the results:}}$

- The first result, D365, concerns **more than one place**: Chesterfield, Brampton and Whittington. We were therefore unable to fill the "place" field, so there is a gap between "Sub Record Type" and "Collection Ref". **A search by place alone would not return this result.**
- The second, D1998, must have some relevant entries on the online catalogue, because the reference appears as a hyperlink to them. In cases where the guide refers to **more than one collection**, the link is **omitted** (because we cannot link to more than one collection at a time).

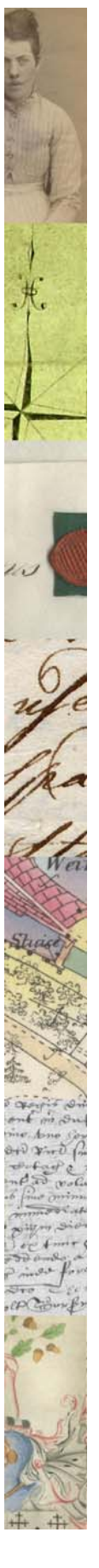

## **Derbyshire Record Office and Derby Diocesan Record Office**  3 How to search the online collections guide

<span id="page-2-0"></span>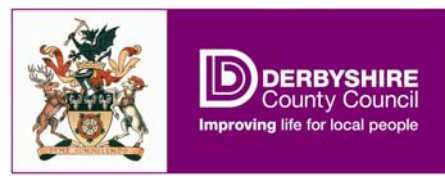

**By place:** Selecting the name of a town or village from the "select place" menu, and clicking "submit" generates a list of collections indexed under that place name. If we chose Derby, the list would be 63 pages long, so it might be better to limit the search by record type or keyword. On the other hand, a search for a small place like Williamthorpe returns only one result:

#### Leisure & culture

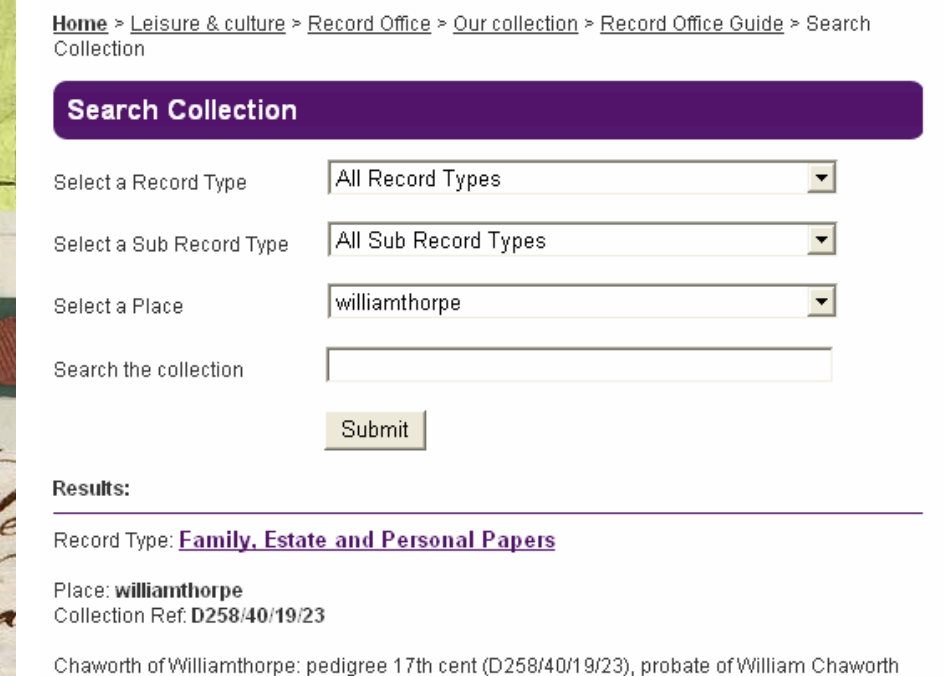

1823 (D258/41/8)

<< >> Page: 1 of 1

DCC Ref No. DJ026XE

Remember, though, collections referring to more than one place are not indexed in this way, so try using the place name as a keyword if you can't find what you want. In the case of Williamthorpe, leaving the "place" field blank but typing it into the "Search the collection" box brings further results:

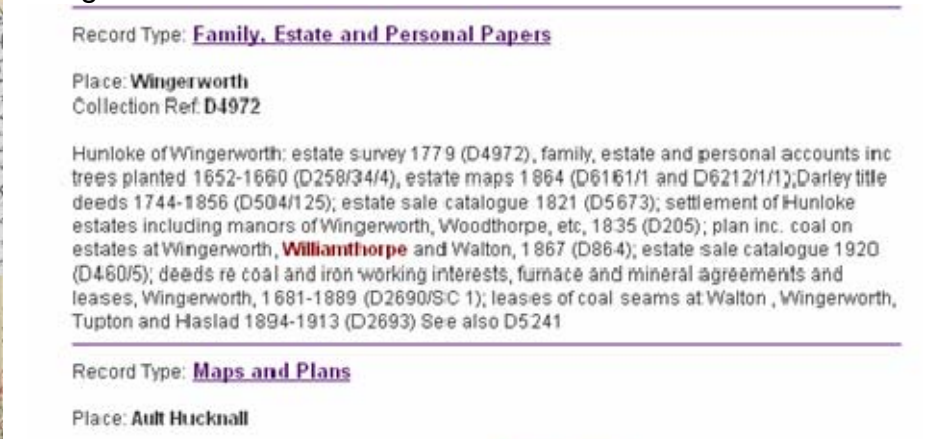

Ault Hucknall: Hunloke estates including lands in Williamthorpe, Heath and Hasland 1864 (D5266/3/1)

<span id="page-3-0"></span>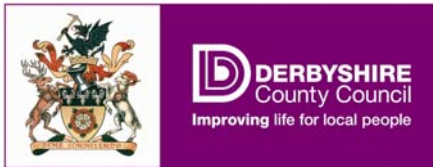

**By keyword:** If you are looking for something specific you can search for it by name using the box marked "Search the collection". As we have seen above, it is possible to use this to search for place names. But you can use it to narrow down a search in other ways. For instance, if you were researching branches of the Women's Institute and did not mind where they were based, you might type "Institute" and leave all other fields blank.

Why not type "women's institute" in full? The problem, which we are working on, is that the database fails to recognise apostrophes consistently. Instead, we can weed out other types of institute (educational, charitable etc.) by selecting "societies and voluntary bodies" as record type and "interests and activities" as sub-type. The result looks like this:

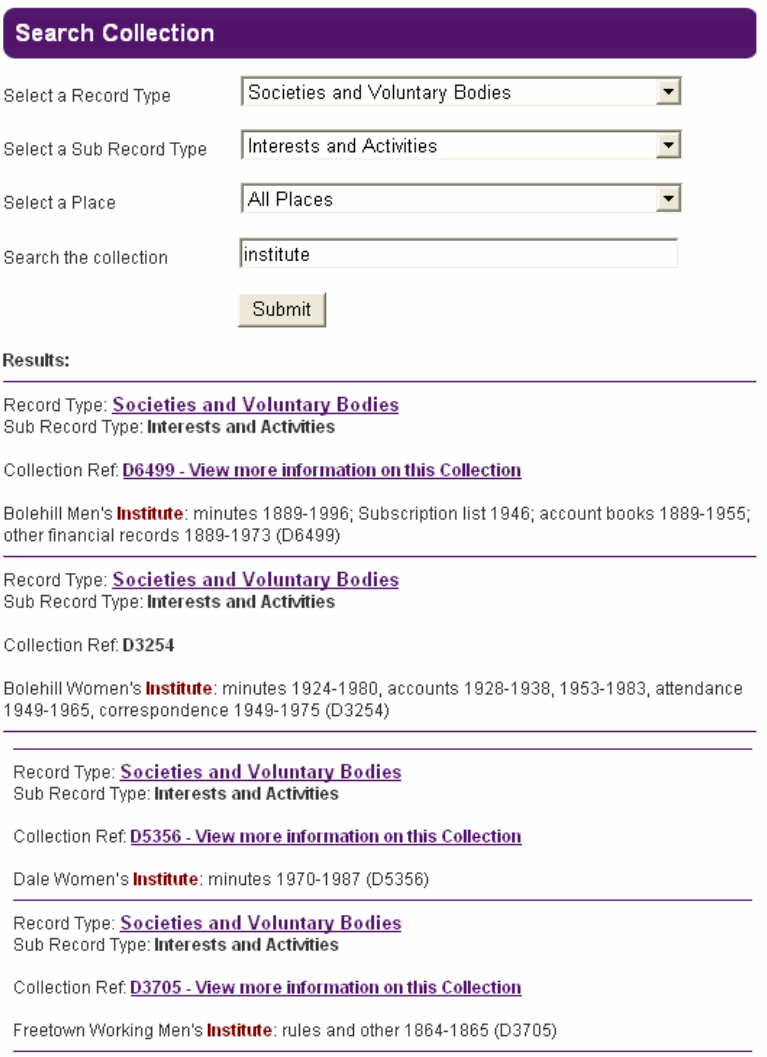

The hitlist does include some other organisations, such as working men's institutes, but selecting record types has reduced it from 6 pages to 4. This shows how the guide works best if you can combine different types of search.